*Электронная торговая площадка Торги по продаже Арестованного, конфискованного и коммерческого имущества*

# **РУКОВОДСТВО УЧАСТНИКА ТОРГОВ**

# **Содержание**

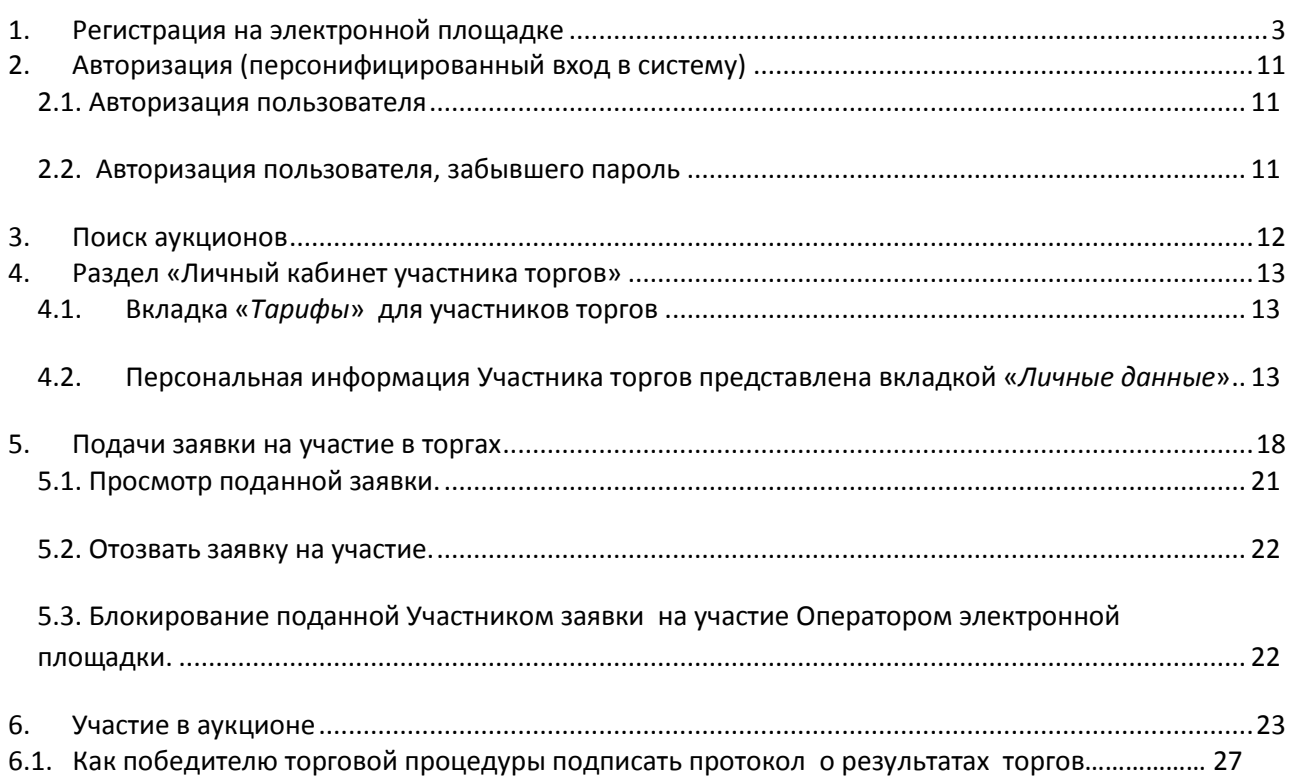

# **1. Регистрация на электронной площадке**

<span id="page-2-0"></span>Для начала процедуры регистрации на электронной площадке, необходимо перейти по ссылке «**Регистрация**».

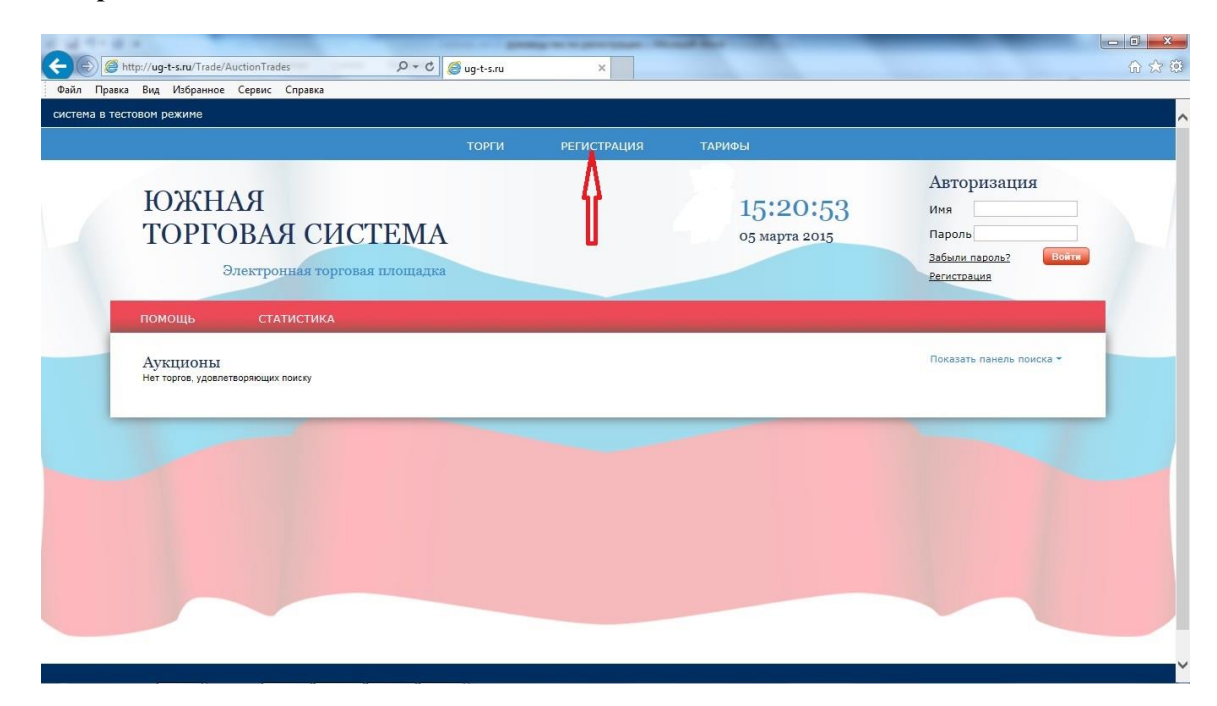

Откроется новая страница с информацией о процедуре Регистрации на электронной площадке. Ознакомившись со всеми пунктами, в правом нижнем углу страницы выбрать «**Продолжить регистрацию**».

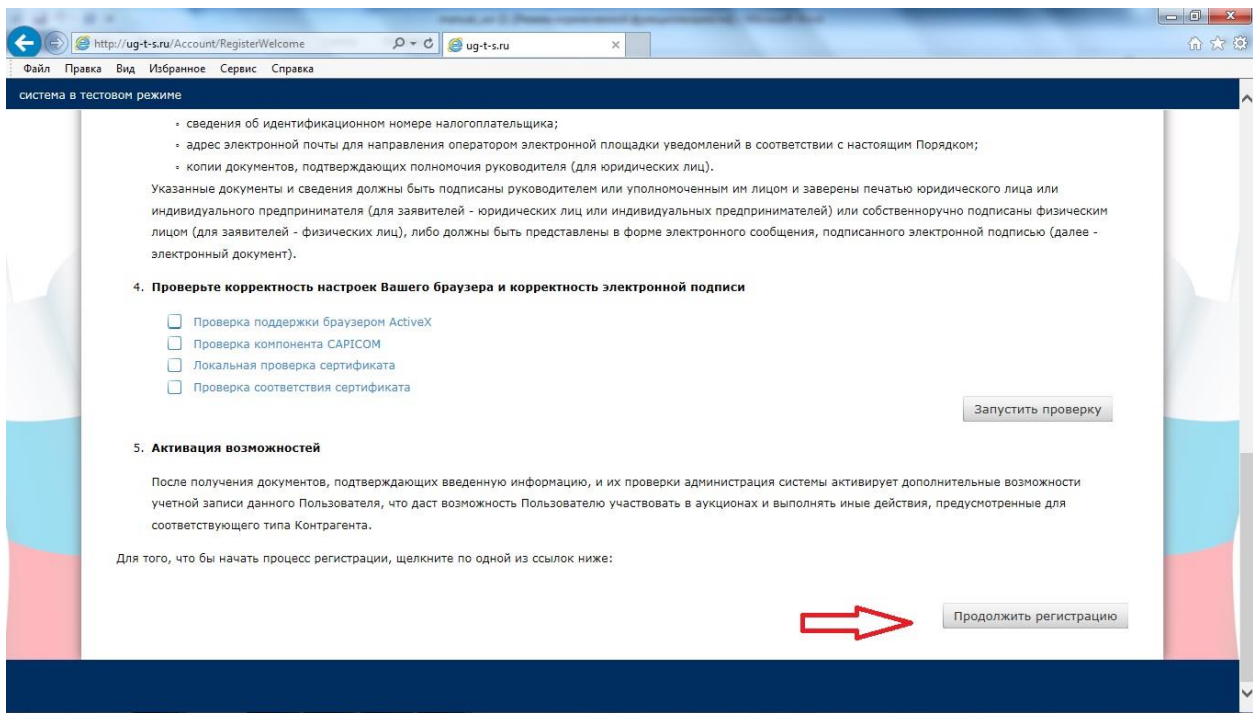

Следующий этап регистрации - ознакомление с Регламентом проведения открытых торгов. Прежде всего, посетитель должен ознакомиться с регламентом работы и согласиться со всеми его условиями. Свое согласие с регламентом, посетитель подтверждает нажатием кнопки

«Согласен с условиями». Если посетитель не хочет выполнять условия публичной оферты, то он использует кнопку «Не согласен». В случае согласия с указанными условиями на следующем этапе становятся доступны соответствующие поля для создания пользователя. Если Пользователь ознакомлен с Регламентом и обязуется соблюдать все положения указанного документа, необходимо нажать «**Согласен с условиями**».

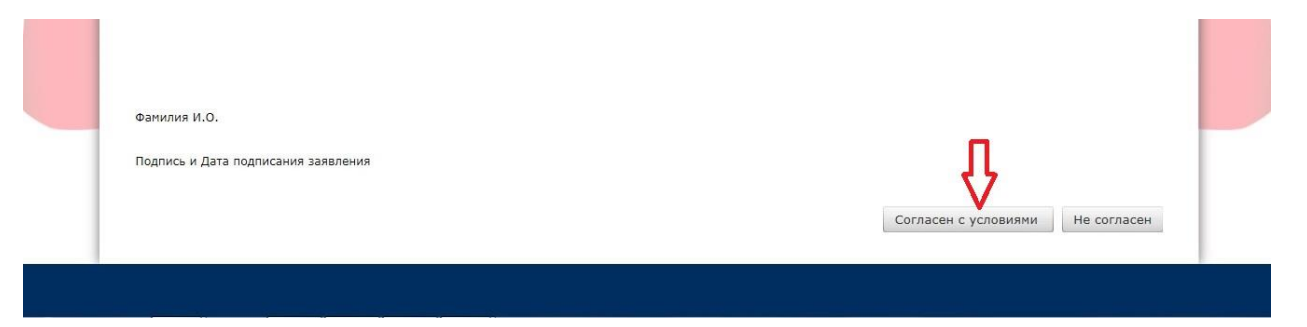

Следующий шаг - «**Регистрация нового пользователя**». В пункте «**Личные данные пользователя**» необходимо выбрать **Тип пользователя**. По умолчанию указан «**Участник торгов**». Если пользователь является Организатором торгов, то необходимо выбрать «**Организатор торгов**».

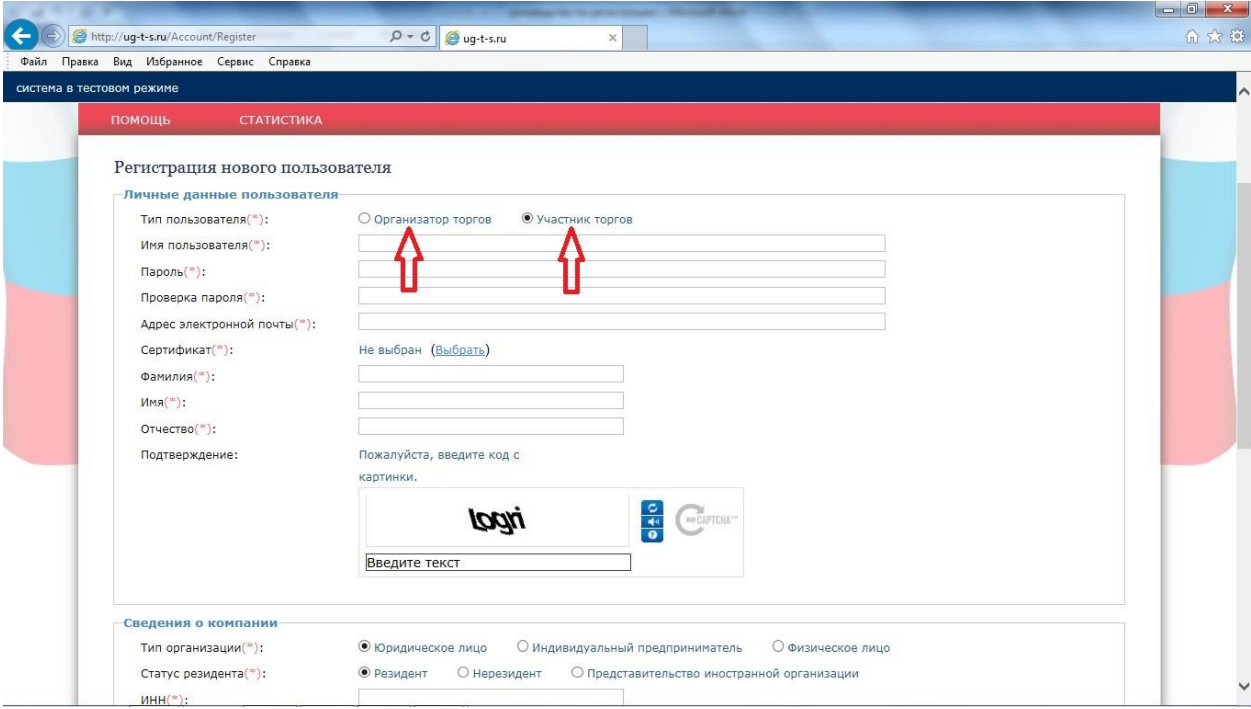

Далее необходимо заполнить все обязательные поля, отмеченные звездочкой **(\*).** В Поле «**Сертификат**» необходимо нажать на вкладку «**Выбрать**».

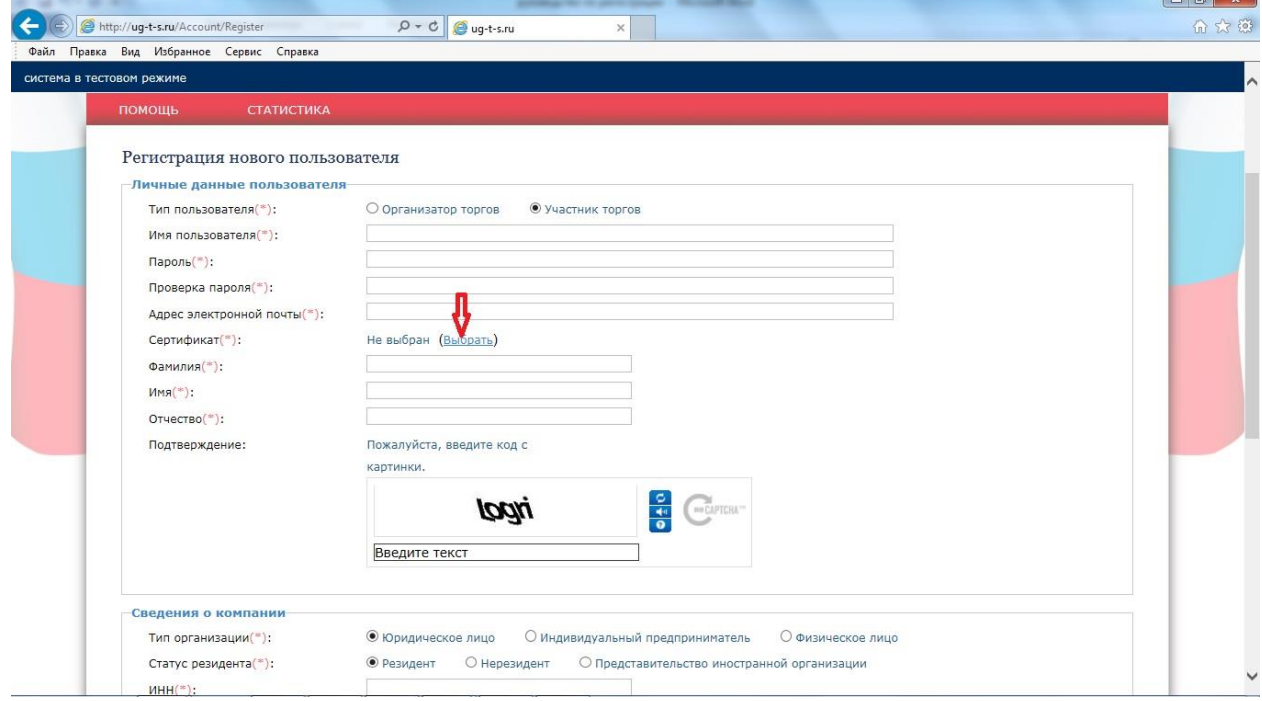

Откроется вкладка «**Выберите сертификат для аутентификации»**. Пользователь выбирает свой Сертификат и нажимает кнопку «**ОК**».

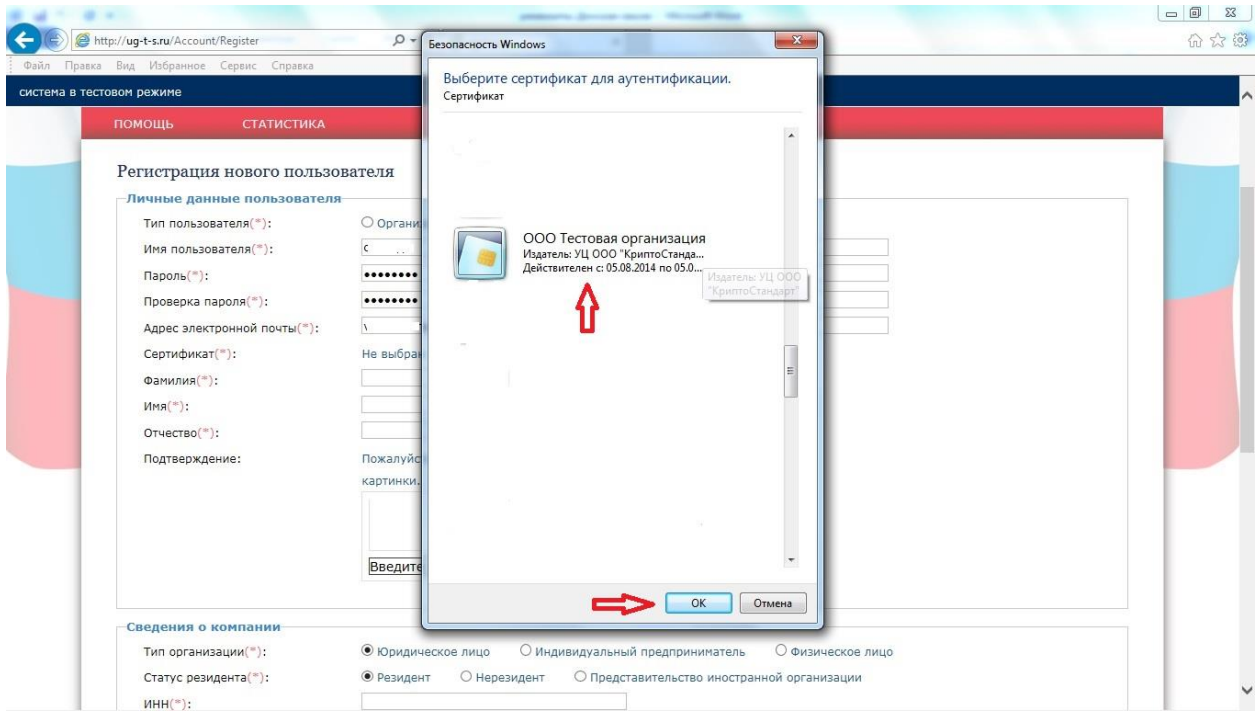

1. Далее в пункте «**Сведения о компании**» необходимо выбрать Тип организации, заполнить обязательные поле, отмеченные звездочкой **(\*).** Далее нажать на кнопку «**Сохранить**».

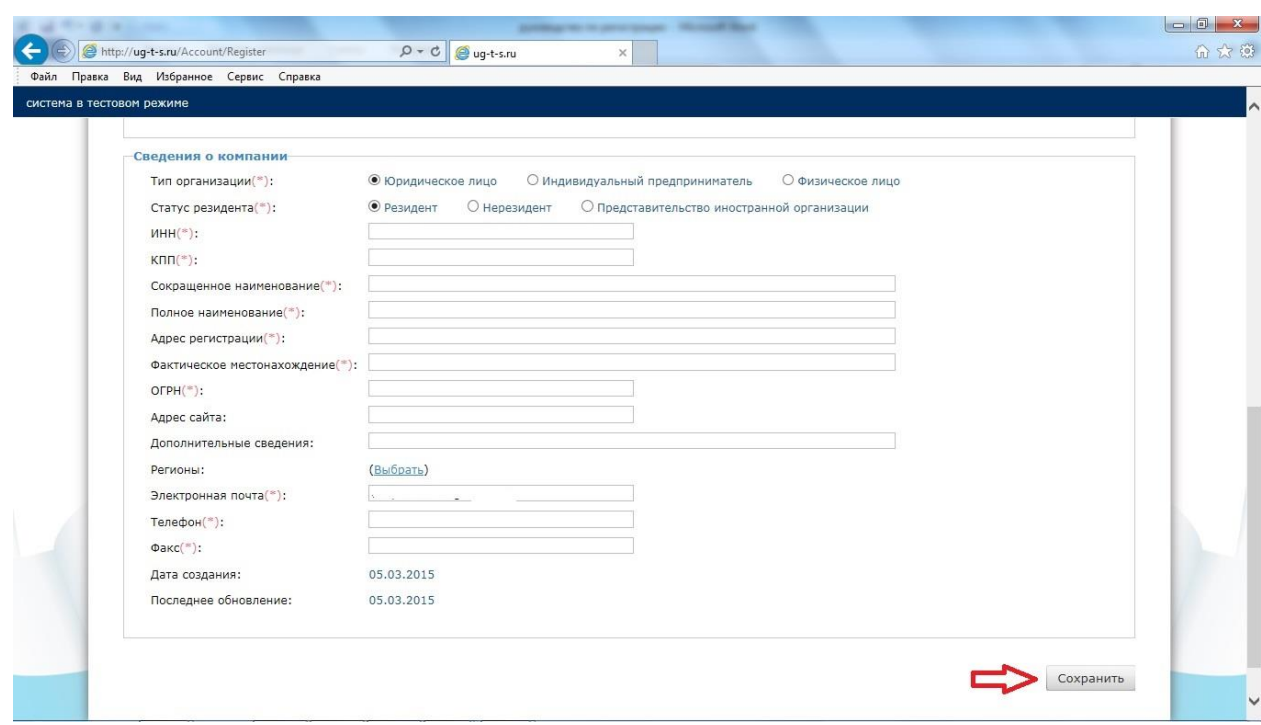

Страница обновится. Появится сообщение: «Первый шаг регистрации успешно завершен». Пользователю на электронный адрес отправлено письмо для подтверждения.

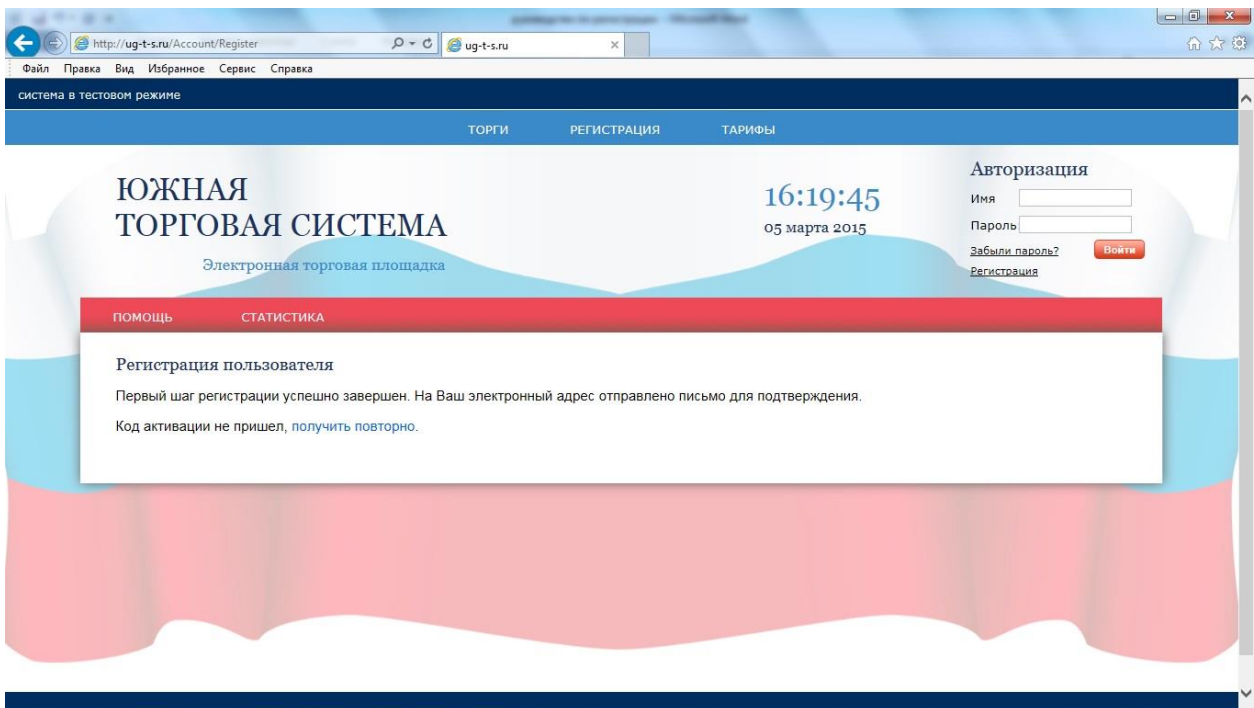

Пример отправленного сообщения на электронный адрес пользователя. Для активации пользователя необходимо нажать на «**временный код**».

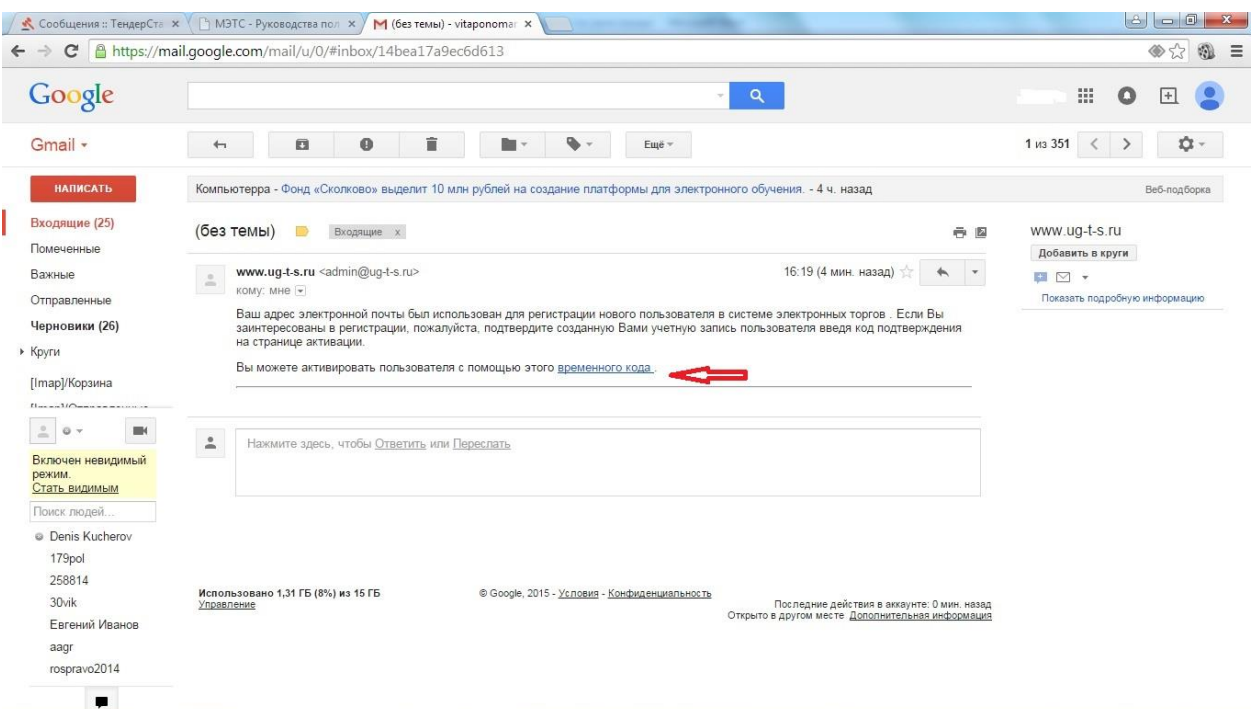

Страница обновится с указанием следующей информации «**Ваша электронная почта успешно подтверждена**». В поле «**Авторизация**» введите Ваше Имя (пользователя) и Пароль, далее нажмите кнопку «**Войти**».

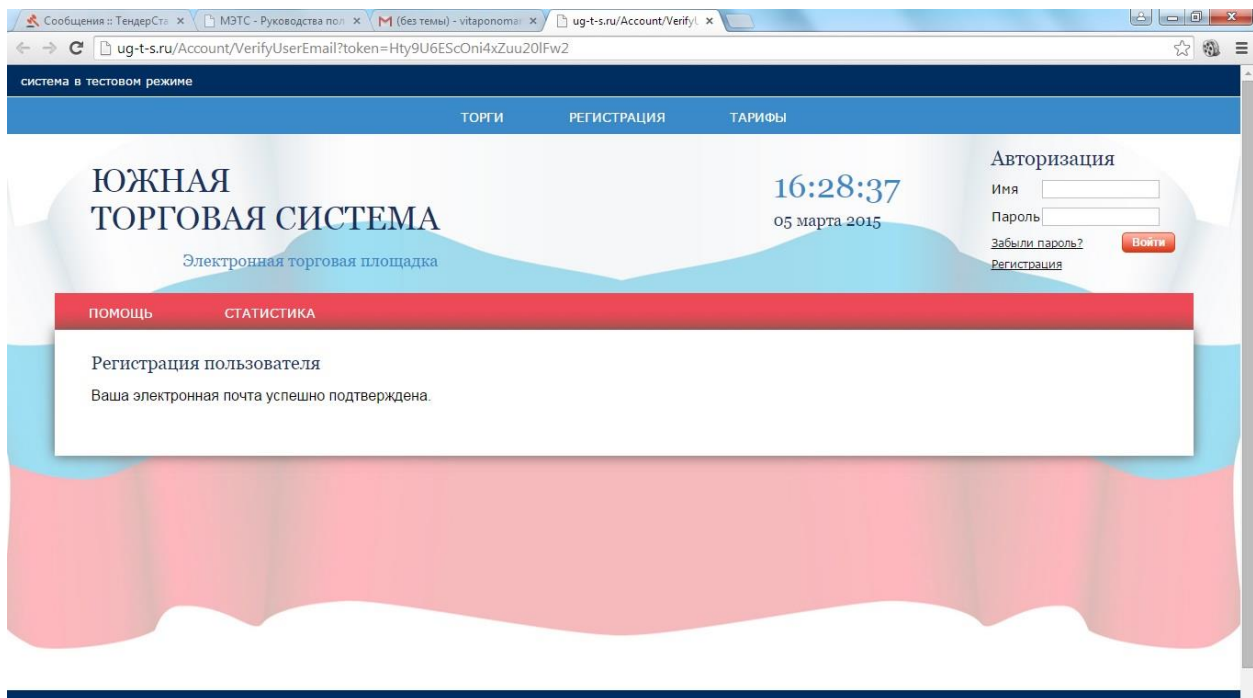

Для регистрации на площадке заявитель должен предоставить оператору площадки список необходимых документов. Указанные документы должны быть подписаны электронной подписью. Чтобы прикрепить документы к заявке на регистрацию , пользователь должен выбрать документ (**1**), указать тип документа (**2**),нажать кнопку «Загрузить» (**3**).

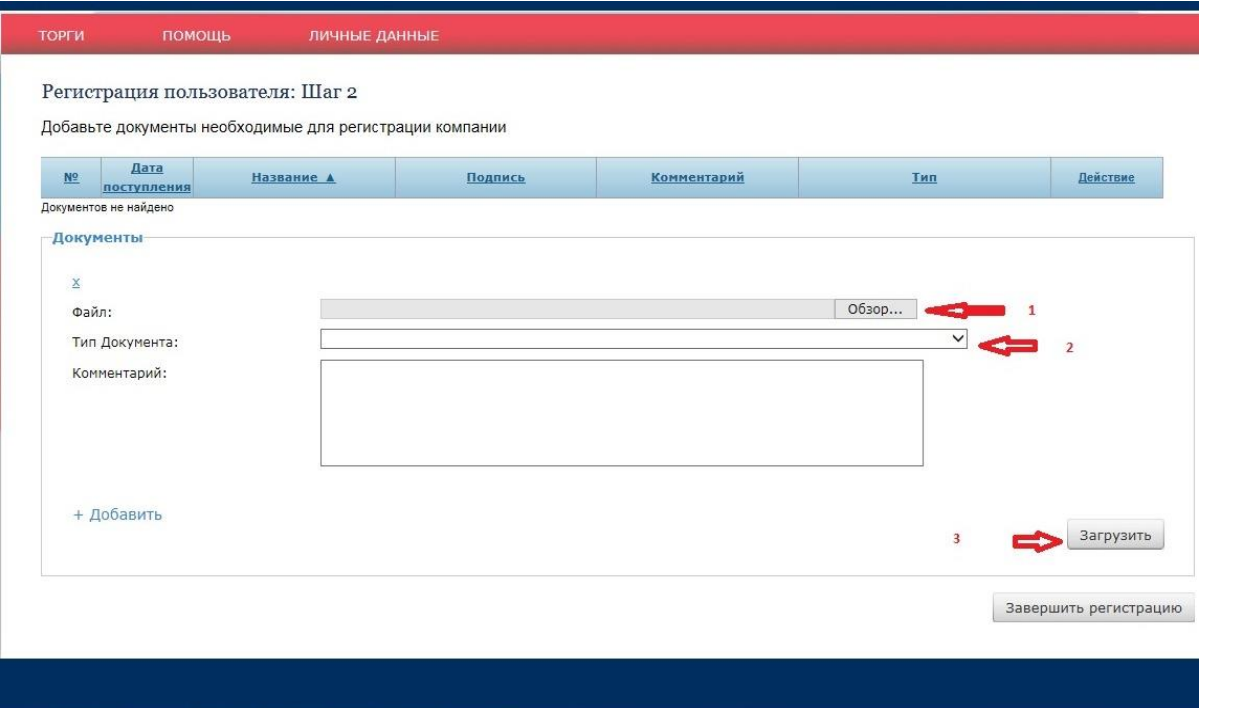

Для прикрепления всех документов пользователь должен повторить процедуру необходимое число раз. Список всех прикрепленных документов доступен в таблице, откуда пользователь сможет удалить прикрепленный документ.

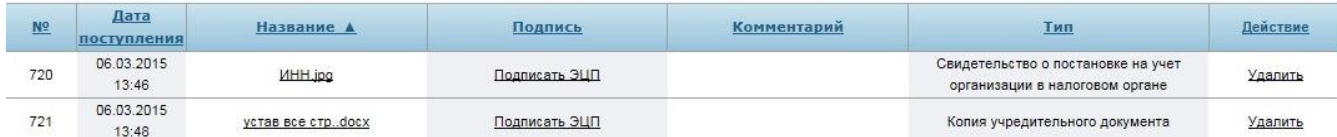

По окончании процедуры прикрепления документов пользователю необходимо подтвердить окончание регистрации:

Завершить регистрацию

После ввода данных пользователь имеет ограниченный статус в системе. После рассмотрения заявки администратором, пользователю необходимо подписать электронной подписью Договор присоединения к Регламенту. Для этого необходимо нажать ссылку **«присоединиться к регламенту»** .

![](_page_8_Picture_0.jpeg)

Страница обновится. В зависимости от Типа пользователя ( Физ. лица, ИП, Юр. лица) необходимо скачать Форму заявления о присоединении к Регламенту, заполнить данную Форму. Заполненную Форму необходимо загрузить в пункте «**Загрузить новые документы**», подписать электронной цифровой подписью.

![](_page_9_Picture_40.jpeg)

Подать заявку

После нажатия на кнопку «**Подать заявку**» в левом верхнем углу на странице сайта появится сообщение «**Ваша заявка на присоединение к регламенту находится на стадии рассмотрения**».

 $\mathcal{A}_{\mathcal{A}}$ **CONTRACTOR** the control of the control of the  $\mathcal{L}_{\mathcal{A}}$ Ваша заявка на присоединение к регламенту находится на стадии рассмотрения

После рассмотрения администратором заявки на присоединение к регламенту будет произведена окончательная регистрация пользователя.

### <span id="page-10-0"></span>**2. Авторизация (персонифицированный вход в систему)**

#### <span id="page-10-1"></span>**2.1. Авторизация пользователя**

Если пользователь уже был зарегистрирован, то для входа в личный кабинет ему достаточно выполнить авторизацию в разделе «*Вход в систему»*, которая доступна на всех страницах сайта в правом верхнем углу экрана.

![](_page_10_Picture_59.jpeg)

Для авторизации достаточно ввести регистрационные данные: Имя пользователя и пароль, после чего нажать на кнопку «**Войти»**.

Для выхода из системы следует нажать на ссылку **«Выйти из системы»** в правом верхнем углу экрана в блоке «Авторизация».

#### **2.2. Авторизация пользователя, забывшего пароль**

<span id="page-10-2"></span>В случае если пользователь забыл пароль, он должен пройти процедуру восстановления пароля. Для этого необходимо пройти по ссылке *«Забыли пароль?»* и произвести действия по восстановлению доступа к личному кабинету.

![](_page_10_Picture_60.jpeg)

# **3. Поиск аукционов**

<span id="page-11-0"></span>Для поиска интересующих аукционов присутствует фильтр поиска.

![](_page_11_Picture_27.jpeg)

Пользователь может осуществить поиск по всем существующим в системе аукционам, заполнив критерии поиска и нажав на кнопку «искать заявки».

![](_page_11_Picture_28.jpeg)

# **4. Раздел «Личный кабинет участника торгов»**

<span id="page-12-0"></span>Личный кабинет доступен после авторизации пользователя на сайте. Он позволяет получить быстрый доступ ко всем функциям электронной площадки.

Участнику торгов доступны следующие вкладки:

#### **4.1.Вкладка «***Тарифы***» для участников торгов**

![](_page_12_Picture_4.jpeg)

<span id="page-12-1"></span>Для Участников торгов стоимость и условия оплаты услуг представлены в разделе «**Тарифы**» на главной странице сайта, а так же в личном кабинете пользователя (Участника торгов). **Для участия в каждой торговой процедуре на электронной площадке Участником торгов производится оплата согласно Тарифам электронной площадки. Подробная информация об условиях участия в торговой процедуре описана в п. 9.7 и п.12.2, п.13. Регламента проведения торгов в электронной форме. (Подробная информация, как сформировать счет на оплату для участия в торговой процедуре** В разделе «**Счет компании**»**).** 

![](_page_12_Picture_105.jpeg)

<span id="page-12-2"></span>**4.2.Персональная информация Участника торгов представлена вкладкой** 

**«***Личные данные***»**

ЛИЧНЫЕ ДАННЫЕ

Данная вкладка состоит из сл. разделов: «*Моя организация*» - «*Добавить сотрудника*» - «*Персональная информация*» - «*Смена пароля*» - «*Документы моей организации*» - «*Счет компании»*

![](_page_13_Picture_25.jpeg)

- В разделе «*Моя организация*» указана информация с данными (реквизитами) Участника торгов (пример страницы)

![](_page_13_Picture_26.jpeg)

- В разделе «*Добавить сотрудника*» возможно расширение списка сотрудников уже зарегистрированной на площадке организации. Пример страницы:

![](_page_14_Picture_34.jpeg)

- В разделе «**П***ерсональная информация*» указаны данные пользователя: Логин, адрес электронной почты, Ф.И.О. пользователя, Сертификат организации. В данной вкладке возможна смена Сертификата пользователя, для этого необходимо в пункте «Сертификат» нажать кнопку «Выбрать». Пример страницы:

![](_page_14_Picture_35.jpeg)

Сохранить

#### - В разделе «**Смена пароля**» пользователь может поменять пароль. Пример страницы:

![](_page_14_Picture_36.jpeg)

- Раздел «**Документы моей организации**» представлен документами организации пользователя, ранее прикрепленными для регистрации на электронной площадке. Пример страницы:

![](_page_15_Picture_50.jpeg)

- В разделе «**Счет компании**» Участник торгов может сгенерировать счет на оплату. **Для участия в каждой торговой процедуре на электронной площадке Участником торгов производится оплата согласно Тарифам электронной площадки.** Участник торгов генерирует счет, нажав кнопку «**сгенерировать счет на оплату**».

![](_page_15_Picture_51.jpeg)

В поле «Сумма» (**1**) участник торгов указывает сумму на оплату согласно **Тарифам** электронной площадке, далее нажимает кнопку «Сгенерировать» (**2**).

![](_page_16_Picture_24.jpeg)

Появится всплывающая строка «**Вы хотите открыть или сохранить Счет\_на\_оплату из ug-ts.ru**?» Выберите действие, к примеру «открыть».

![](_page_16_Picture_25.jpeg)

Счет на оплату услуг сформирован. Обращаем внимание участников торгов, что **Подробная информация об условиях участия в торговой процедуре описана в п. 9.7, п.12.2, п.13 Регламента проведения торгов в электронной форме на электронной торговой площадке.** 

### **5. Подачи заявки на участие в торгах**

<span id="page-17-0"></span>Пользователь может подать заявку на участие в торгах после оплаты оператору электронной площадки согласно Тарифам, оплата за участие в каждой торговой процедуре. Информация по тарифам представлена на главной странице сайта [www.ug-t-s.ru](http://www.ug-t-s.ru/) . Вкладка «**Тарифы»**. **Подробная информация об условиях участия в торговой процедуре описана в п. 9.7 и п.12.2, п.13. Регламента проведения торгов в электронной форме**

![](_page_17_Picture_45.jpeg)

Регистрация возможна на лоты в статусе «**Прием заявок**».

![](_page_17_Picture_46.jpeg)

Участник выбирает заинтересовавший его лот в списке торгов. Для просмотра информации о лоте пользователю достаточно воспользоваться ссылкой в названии лота. Пример:

![](_page_18_Picture_11.jpeg)

Для регистрации на лот участнику следует нажать на кнопку «**Подать заявку**», которая находится в правом нижнем углу страницы Информации о лоте. Пример страницы:

![](_page_18_Picture_12.jpeg)

В открывшейся форме заявки для прикрепления к заявке документов участник в пункте «Добавить документы» выбирает файл (1) , указывает тип документа» (2), нажимает кнопку «загрузить» (3)

![](_page_19_Picture_42.jpeg)

После прикрепления документа участник должен подписать его электронной цифровой подписью. Для этого он должен щелкнуться по ссылке «**Подписать ЭЦП»**.

![](_page_19_Picture_43.jpeg)

Если документ подписан успешно, сообщение подписи меняется на «**Подпись корректная**».

![](_page_19_Picture_44.jpeg)

После того, как пользователь добавил и подписал все необходимые документы, он подтверждает свое согласие с порядком участия в торгах. Для согласия участник в пустой ячейке ставит галочку

![](_page_19_Picture_45.jpeg)

И подает заявку на участие, нажав кнопку «**Подать заявку**»

 $\boxtimes$ Я согласен с порядком участия в торгах

![](_page_20_Picture_2.jpeg)

Подать заявку

![](_page_20_Picture_51.jpeg)

Пока идёт прием заявок, и поданная заявка не была рассмотрена организатором, у заявителя статус заявки указан как «**Ожидает подтверждения**». Пример страницы:

![](_page_20_Picture_52.jpeg)

После того как организатор торгов рассмотрит заявку заявителя и допустит к участию в торгах заявка приобретет статус «Допущена». Организатор торгов может не допустить участника к торгам. В этом случае статус заявки будет «Не допущена».

<span id="page-20-0"></span>**5.1. Просмотр поданной заявки.** Участник может просмотреть поданную им заявку на участие. Для этого необходимо нажать на номер заявки. Пример:

![](_page_20_Picture_53.jpeg)

<span id="page-21-0"></span>**5.2. Отозвать заявку на участие.** Участник вправе отозвать заявку на участие в торгах не позднее окончания срока подачи заявок. Для этого он должен воспользоваться соответствующей кнопкой:

![](_page_21_Figure_1.jpeg)

<span id="page-21-1"></span>Статус такой заявки изменится на «Отозвана».

# **5.3. Блокирование поданной Участником заявки на участие Оператором электронной площадки.**

В случае нарушения Участником торгов п.9.7. и п.12.2. Регламента проведения торгов в электронной форме на электронной торговой площадке, Оператор электронной площадки может заблокировать заявку, поданную заявителем на участие в торговой процедуре ( см.п.9.7. и п.12.2. Регламента). На электронный адрес Участнику будет отправлено соответствующее уведомление. После устранения нарушения п.9.7. и. п.12.2. Регламента проведения торгов участником торговой процедуры, его заявка вновь станет активна. О чем Участник торгов получит соответствующее уведомление на электронный адрес.

# **6. Участие в аукционе**

<span id="page-22-0"></span>Пользователь сможет принять участие только в тех торгах, заявка на участие в лотах которых была допущена. Остальные аукционы доступны только для просмотра информации.

При проведении аукциона в электронной форме все допущенные участники торгов отправляют предложения о цене, предусматривающие повышение начальной цены лота. Торги по каждому из лотов проводятся независимо.

Открытые торги проводятся путем повышения начальной цены продажи на величину, кратную величине «шага аукциона».

Когда наступит дата и время начала торгов по лоту, на общей странице в списке аукционов статус торга, по которому начаты торги, изменится на «**Идет торг**». Пример страницы:

![](_page_22_Picture_62.jpeg)

Чтобы перейти к торгу, участник нажимает на ссылку названия лота (**1**),

![](_page_22_Picture_63.jpeg)

Откроется страница Информации о лоте. Для участия В правом нижнем углу страницы в пункте «Идут торги» нажать на кнопку «**Перейти к торгу**» (**2**).

![](_page_23_Picture_24.jpeg)

Откроется страница торгов по лоту. На странице торга доступна следующая информация:

«Статус» (**1**); «Размер ставки» (**2**) – данное поле служит для ввода ценового предложения, Начальная цена лота повышается на величину, кратную величине шага аукциона ; «Время окончания торга» (**3**); «До конца торга осталось» (**4**).

![](_page_24_Picture_26.jpeg)

Для подачи ценового предложения (шаг предложения цены) в пункте «Ваша ставка» нажать кнопку «**Сделать ставку**».

![](_page_24_Picture_27.jpeg)

Поданная участником торгов ставка появится в таблице ставок (**1**). Участнику торгов, сделавшему ставку, будет сформировано Имя (**2**). Все предложения о цене делаются участниками анонимно, поэтому все участники получают присвоенные имена (участник 1,

# участник 2 и т.д.)

![](_page_25_Picture_18.jpeg)

Страница работает в ручном режиме. Участник самостоятельно обновляет информацию на странице, нажимая кнопку «**Обновить**»

![](_page_25_Picture_19.jpeg)

Пока идет торг, все ценовые предложения участников по лоту формируются в таблице ставок.

![](_page_26_Picture_72.jpeg)

Если в течение установленного с момента последней ставки времени не было сделано других ставок, аукцион закрывается автоматически. Победителем аукциона признается участник аукциона, предложивший наиболее высокую цену. Пример страницы:

![](_page_26_Picture_73.jpeg)

В данном случае лот из статуса «Идут торги» перейдет в статус «Торг завершен». По итогам проведения аукциона по каждому лоту формируется свой протокол торгов. Указанный документ будет представлен на странице каждого лота аукциона, а так же рассылается всем участникам торгов после того, как организатор торгов подпишет его своей ЭЦП.

В случае если не были представлены заявки на участие в торгах или к участию в торгах был допущен только один участник, организатор торгов принимает решение о признании торгов несостоявшимися, лот переходит в статус «Не состоялся».

Если на лот аукциона была подана и допущена заявка от единственного участника, и оператором принято решение не начинать торги по лоту для такого случая, то торги по лоту начаты не будут, лот сразу перейдут в статус «Не состоялся».

#### **6.1. Как Победителю торговой процедуры подписать протокол о результатах торгов**

Если торги по лоту состоялись и есть Победитель, по итогам торгов Победителем торга по лоту и Организатором торгов подписывается электронной подписью (ЭЦП) Протокол о результатах торгов по продаже арестованного имущества (далее - Протокол).

Организатор торгов *формирует* Протокол. Как только организатором торгов сформирован протокол торгов, указанный документ будет представлен на странице лота аукциона.

Победитель торга должен подписать Протокол своей электронной подписью (ЭЦП). Чтобы подписать Протокол, Победитель должен зайти на страницу лота.

![](_page_27_Picture_42.jpeg)

Откроется страница информации по лоту. В графе «**Документы**» нажать ссылку «**Не подписана ЭЦП (Победитель)**».

![](_page_27_Picture_43.jpeg)

После того, как Протокол будет подписан успешно обеими сторонами (Организатором торгов и Победителем), в пункте «Подпись» указывается сл. информация: «Подпись корректная (Организатор)» и «Подпись корректная (Победитель)». Протокол подписан.

![](_page_27_Picture_44.jpeg)